#### *Proxy programozása Premier 88-168 központok esetén*

Ezek a panelek teljes funkcióhasználatot tesznek lehetővé. Amikor a címkét beolvastatjuk, az ugyanazt a hatást fejti ki, mint a kód beírása. Beolvasás után megjelenik a kijelzőn a menü. Ha ott tartjuk a címkét vagy újra beolvastatjuk ez megfelel a (Yes) gomb megnyomásának. A Proxy címke látható a Wintex szoftverben a felhasználói kódoknál, és az eseménytárba is megkülönböztetve: USER x TAG-ként kerül be.

#### *A Programozás menete*

- 1. Kezdje el az új kód programozását a központnál a megszokott módon.
- 2. Amikor a kód programozásának végére ér a kijelzőn az alábbi felirat jelenik meg: **DoYou Want To Add TAG to a User?**

( Akar Proxy címkét rendelni a kódhoz? )

- 3. Ezután nyomja meg a Ves) gombot, majd tegye a Proxy címkét a kezelőn található Prox felirat elé.
- 4. A kezelő ad egy elfogadási hangjelzést jelezve, hogy a Címke hozzárendelése sikeres volt.

## *Proxy címke használata*

## **Élesítés**

- 1. Tegye a Proxy címkét a kezelőn található Prox felirat elé.
- 2. A kijelzőn megjelenik az "Akarja, hogy élesítés" felirat.
- 3. Ha ott tartjuk a címkét vagy újra beolvastatjuk elindul a kilépési késleltetés.

## **Kikapcsolás**

- 1. Lépjen be a területre a meghatározott belépési ponton keresztül. Ekkor elindul a belépési késleltetés.
- 2. Tegye a Proxy címkét a kezelőn található Prox felirat elé, ekkor leáll a hangjelzés, és a központ kikapcsol.

# **Útmutató**

## Az**LCDP** beépített *Proxy* ( közelítőkártyás ) LCD kezelő használatához

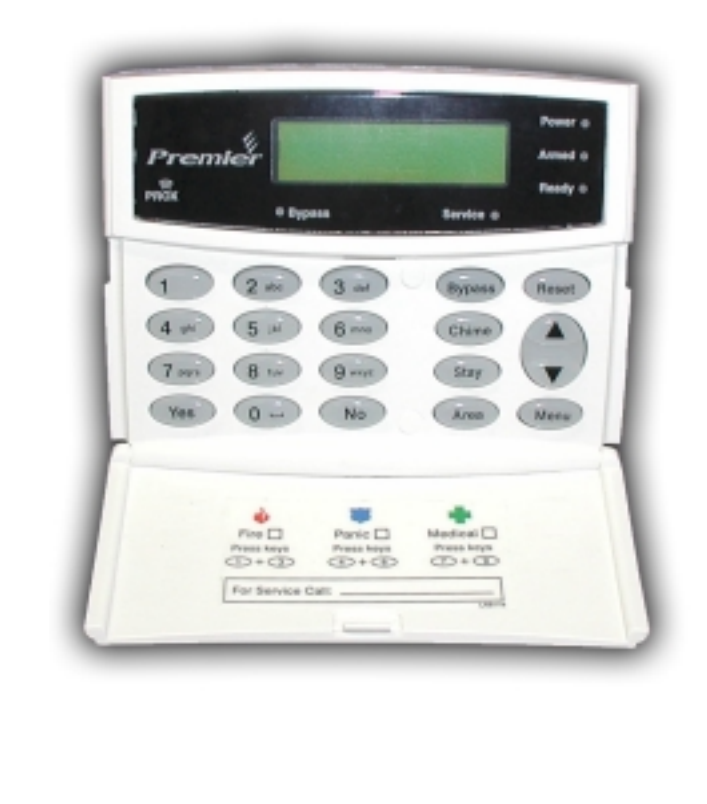

#### *Milyen központokkal használható*

A Proxy kezel ők a kijelz ő bal oldalán található Prox felirat segítségével különböztethet ő meg a hagyományos LCD kezel őkt ől.

A Proxy kezel őket ugyanúgy kell csatlakoztatni és címezni, mint a többi kezelőt.

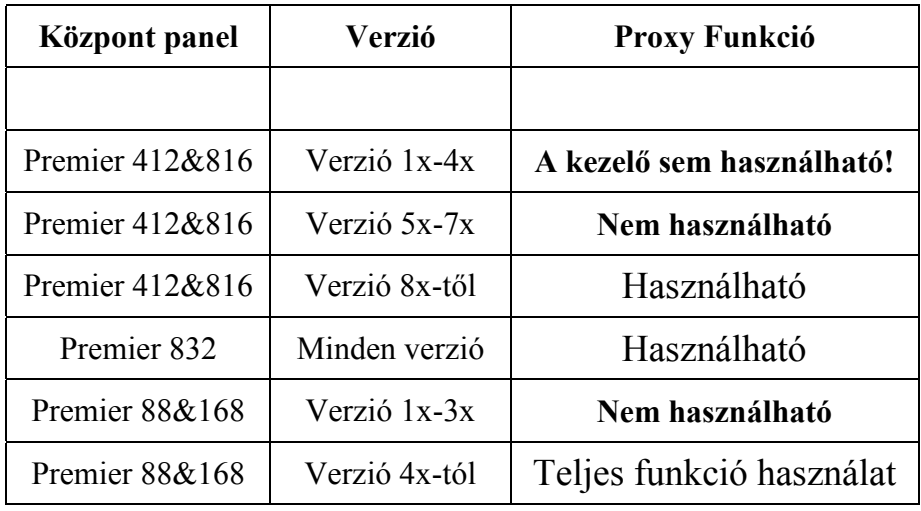

## *Proxy Címke (Tag) m űködése*

A Proxy címkét a beolvasáshoz tartsa a kezel őn látható **Prox** felirat elé. Az olvasái távolság 4 cm, de ez kis mértékben változhat.

A kezelés szempontjából a kártya bemutatása megegyezik annak a felhasználói kódnak a beírásával, amelyhez a Proxy címke programozva lett.

A Proxy címkék programozása az egyes központ típusoknál eltér ő módon történik, lásd a "Proxy programozása" című részt.

#### *Proxy programozása 412,816 és 832 központok esetén*

Ezek a panelek nem teljes funkcióval támogatják a Proxy címke használatát. Ez a következ őket jelenti: A Proxy címke használata egyenértékű a kód használatával. Ugyanazt a hatást fejti ki mint a kód beírása. A létez ő Proxy címkét nem látjuk a központ programjában, és a Wintex szoftverben sem jelenik meg. Az eseménytárban is ugyanaz az esemény jelenik meg, mint kód beírásakor. Pl: Ha kóddal, vagy Proxyval élesítem a rendszert, mindkét esetben azt látjuk, hogy USER x élesítette a rendszert. A Proxy címkét a következ ő pontban leírtak alapján programozhatjuk egyes felhasználókhoz.

## *A Programozás menete 412,816,832 központok esetén*

- 1. Nyomja meg egyszerre a **Ves** és **Area** gombokat.
- 2. Az LCD kijelz őn az alábbi felirat jelenik meg.: TAG Programming. TAG No.>-----
- 3. Ezután üsse be azt a felhasználói kódot, amelyikhez a Proxyt hozzá szeretné rendelni.

**(?) (?) (?)** majd nyomja meg a Ves gombot.

- 4. Tegye a Proxy címkét a kezel őn található Prox felirathoz.
- 5. Egy rövid hangjelzést hallhatunk, ha sikeres volt a programozásunk.

## *Proxy címke használata*

## **Élesítés**

- 1. Tegye a Proxy címkét a kezel őn található Prox felirat elé.
- 2. A kijelzőn megjelenik az "Akarja, hogy élesítés" felirat.
- 3. A !gomb megnyomásával elindul a kilépési késleltetés.

## **Kikapcsolás**

- 1. Lépjen be a területre a meghatározott belépési ponton keresztül. Ekkor elindul a belépési késleltetés.
- 2. Tegye a Proxy címkét a kezel őn található Prox felirat elé, ekkor leáll a hangjelzés, és a központ kikapcsol.<br>-3-**-3-**